Hướng dẫn Sử dụng

© Copyright 2016 HP Development Company, L.P.

Windows là thương hiệu hoặc thương hiệu đã được đăng ký của Microsoft Corporation tại Hoa Kỳ và/hoặc các quốc gia khác.

Để biết các bằng sáng chế về DTS, hãy xem [http://patents.dts.com.](http://patents.dts.com) Được sản xuất theo giấy phép từ DTS Licensing Limited. DTS, Biểu tượng, & DTS và Biểu tượng kết hợp là các thương hiệu đã đăng ký, và DTS Studio Sound là thương hiệu của DTS, Inc. © DTS, Inc. Mọi quyền đã được bảo lưu

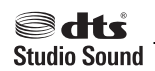

Thông tin chứa trong tài liệu này có thể thay đổi mà không thông báo. Bảo hành duy nhất cho sản phẩm và dịch vụ của HP được quy định trong bản điều khoản bảo hành đi kèm với sản phẩm và dịch vụ như vậy. Không điều nào trong tài liệu này được coi là cấu thành bảo hành bổ sung. HP không chịu trách nhiệm cho lỗi hoặc thiếu sót về kỹ thuật hoặc biên tập có trong tài liệu này.

Ấn bản lần đầu: Tháng 7/2016

Số bộ phận của Tài liệu: 903663-EP1

#### Thông báo về sản phẩm

Hướng dẫn này mô tả các tính năng phổ biến cho hầu hết các sản phẩm. Một số tính năng có thể không có trên máy tính của bạn.

Không phải tất cả các tính năng đều có sẵn trong mọi phiên bản Windows. Các hệ thống này có thể yêu cầu phần cứng, trình điều khiển, phần mềm hoặc bản cập nhật BIOS được nâng cấp và/hoặc được mua riêng để tận dụng hết các chức năng của Windows. Vào mục

<http://www.microsoft.com> để biết chi tiết.

Để truy cập các hướng dẫn hoặc sổ tay hướng dẫn sử dụng mới nhất cho sản phẩm của bạn, vui lòng truy cập <http://www.hp.com/support>và chon quốc gia của bạn. Chọn Find your product (Tìm sản phẩm của bạn), và sau đó làm theo các chỉ dẫn trên màn hình.

#### Điều khoản phần mềm

Bằng việc cài đặt, sao chép, tải xuống hoặc sử dụng bất cứ sản phẩm phần mềm nào được cài đặt sẵn trên máy tính này, bạn đồng ý tuân theo các điều khoản của Thỏa thuận Cấp phép Người dùng cuối của HP (EULA). Nếu bạn không chấp nhận các điều khoản cấp phép này, biện pháp khắc phục duy nhất của bạn là hoàn trả toàn bộ sản phẩm chưa sử dụng (phần cứng và phần mềm) trong vòng 14 ngày để được hoàn tiền đầy đủ theo chính sách hoàn trả của người bán.

Để biết thêm thông tin hoặc yêu cầu hoàn trả toàn bộ mức giá của máy tính, vui lòng liên hê với người bán của ban.

#### Cảnh báo an toàn

 $\triangle$ CẢNH BÁO! Để giảm khả năng thương tích liên quan đến nhiệt hoặc quá nhiệt máy tính, không đặt máy tính trực tiếp lên đùi hoặc cản trở lỗ thông hơi của máy tính. Chỉ sử dụng máy tính trên bề mặt cứng, bằng phẳng. Không để bề mặt cứng khác, như máy in tùy chon gần kề hoặc bề mặt mềm, như gối, chăn hoặc quần áo, chăn luồng không khí. Ngoài ra, không để bộ chuyển đổi điện xoay chiều tiếp xúc với da hoặc bề mặt mềm, như gối, chăn hoặc quần áo, trong quá trình hoạt động. Máy tính và bộ chuyển đổi điện xoay chiều tuân theo các giới hạn nhiệt độ được xác định theo Tiêu chuẩn quốc tế về an toàn thiết bị công nghệ thông tin (IEC 60950-1).

## Mục lục

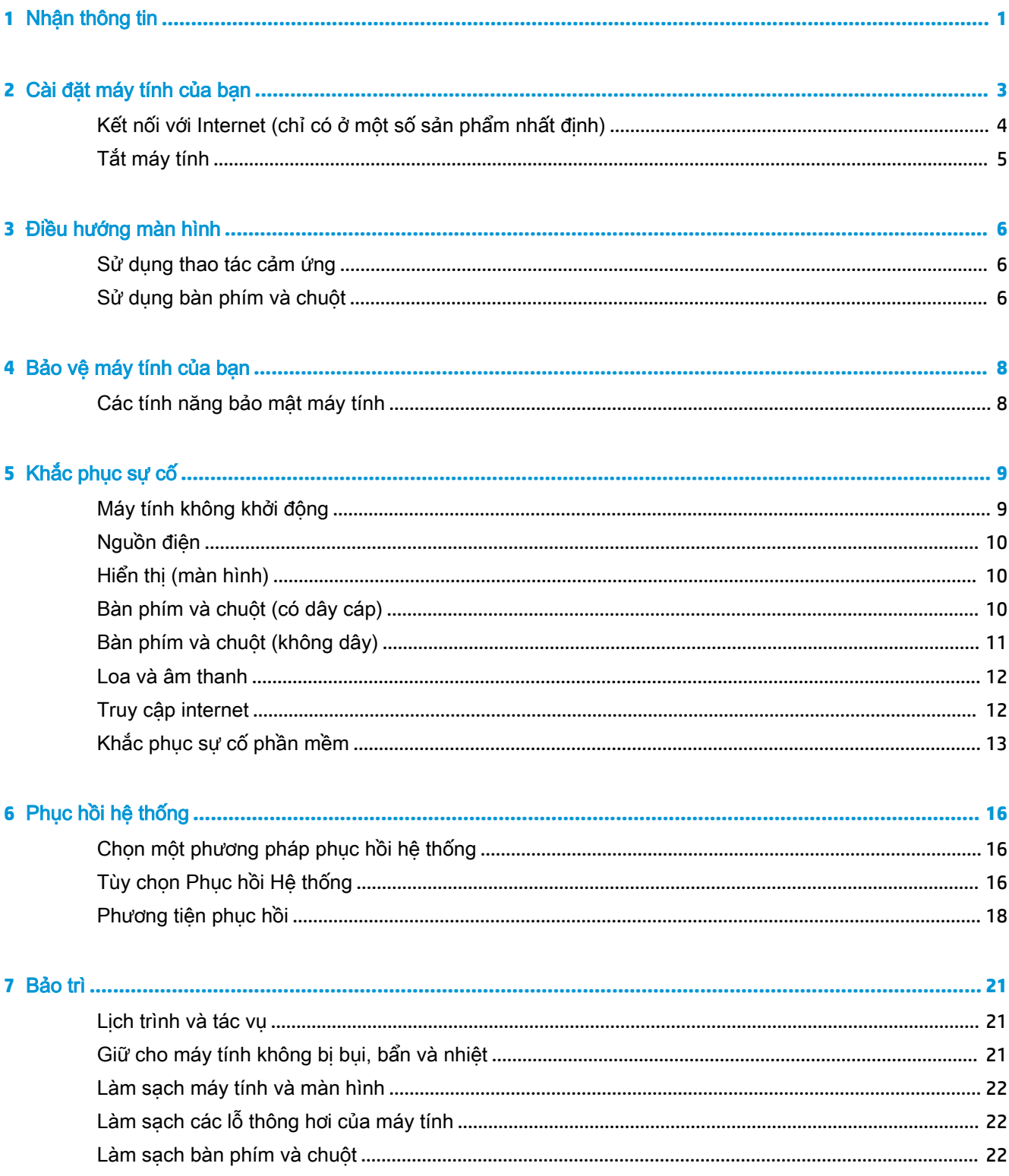

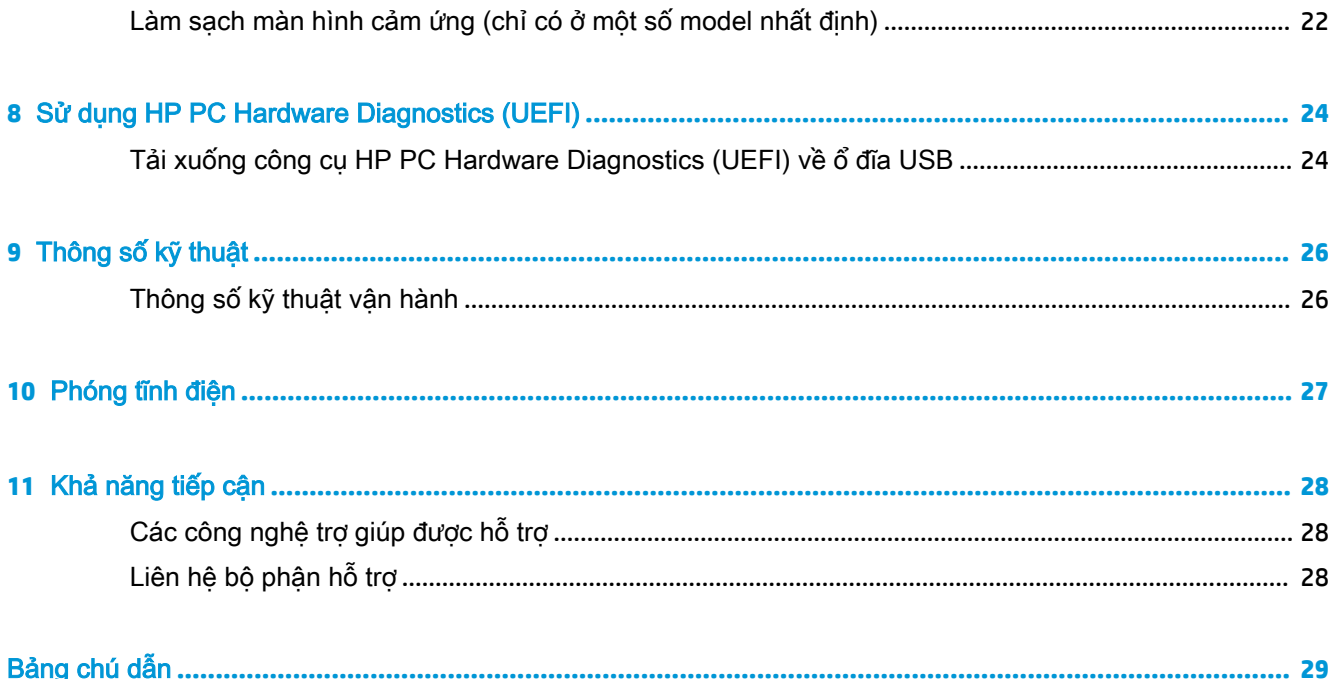

## <span id="page-6-0"></span>**1** Nhận thông tin

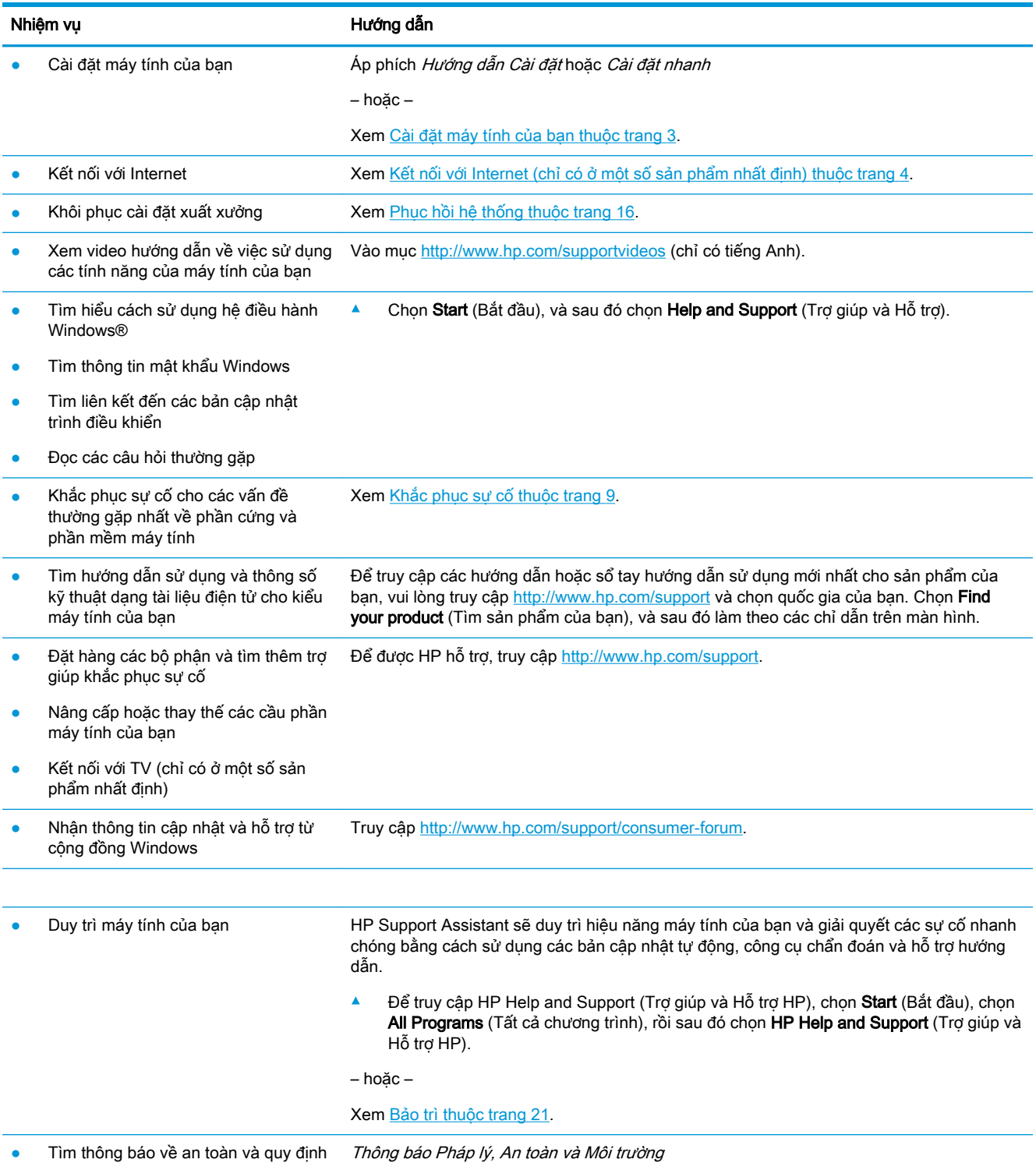

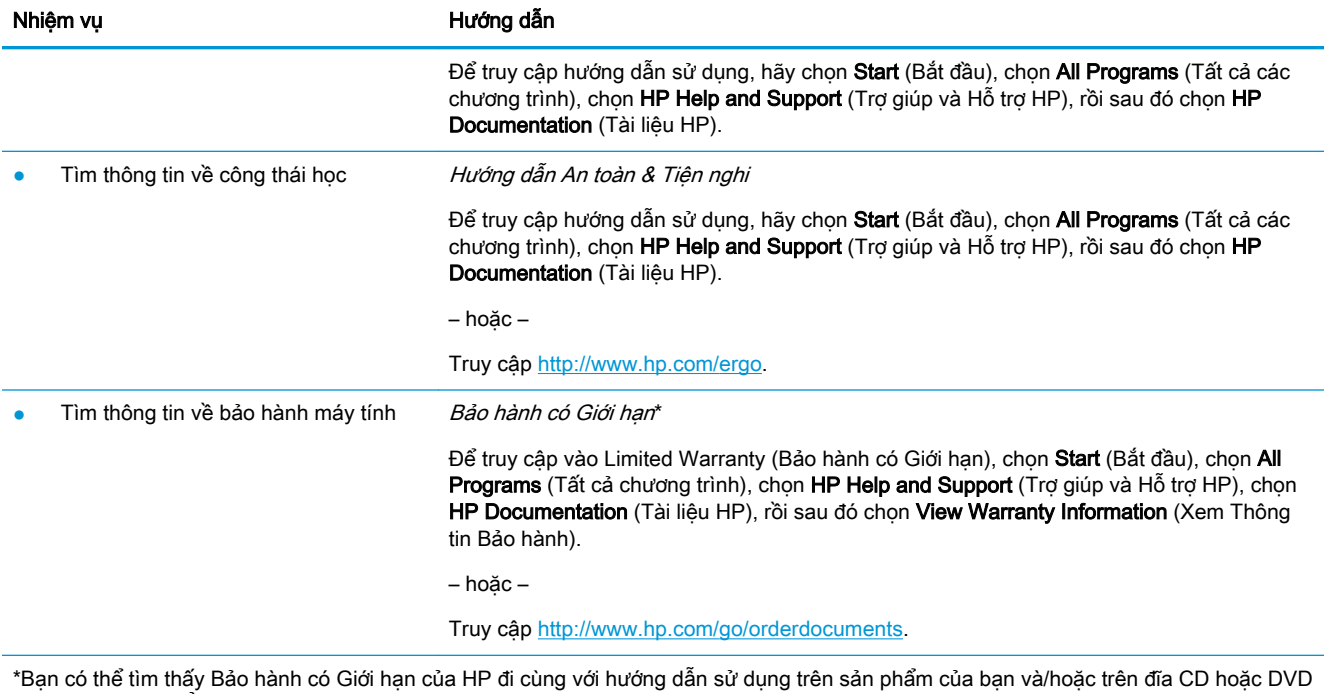

đi kèm trong hộp. Ở một số quốc gia hoặc khu vực, HP có thể cung cấp bản in bảo hành trong hộp. Đối với các quốc gia hoặc khu vực tại đó quy định bảo hành không được cung cấp dưới dạng bản in, bạn có thể yêu cầu bản in từ<http://www.hp.com/go/orderdocuments>. Đối với những sản phẩm mua tại Châu Á Thái Bình Dương, bạn có thể viết thư cho HP gửi đến địa chỉ POD, PO Box 161, Kitchener Road Post Office, Singapore 912006. Bao gồm tên sản phẩm, và tên, số điện thoại, và địa chỉ bưu điện của bạn.

## <span id="page-8-0"></span>**2** Cài đặt máy tính của bạn

 $\triangle$  CẢNH BÁO! Để giảm nguy cơ bị điện giật hoặc hư hỏng thiết bị của bạn:

- Đặt máy tính ở vị trí cách xa nước, bui, hơi ẩm và bồ hóng. Các yếu tố môi trường này có thể làm tăng nhiệt độ bên trong máy tính của bạn, hoặc gây hỏa hoạn hoặc điện giật.
- Không vô hiệu hóa chân nối đất của dây điện. Chân nối đất là một tính năng an toàn quan trong.
- Cắm dây điện vào ổ cắm điện AC mà bạn luôn có thể tiếp cân dễ dàng.
- Ngắt nguồn điện khỏi thiết bị bằng cách rút phích cắm dây điện khỏi ổ cắm điện AC. Để tránh tiếp xúc trực tiếp với tia laser, không tìm cách mở hộp ổ đĩa CD hoặc DVD.
- Nguồn điện được đặt sẵn cho quốc gia hoặc khu vực nơi bạn mua máy tính. Nếu bạn chuyển đi, hãy kiểm tra các yêu cầu điện áp cho địa điểm mới của ban trước khi cắm máy tính vào ổ cắm điện AC.

Để giảm nguy cơ thương tích nghiêm trọng hãy đọc Hướng dẫn An toàn và Tiện nghi. Để xem hướng dẫn này, vui lòng truy cập [http://www.hp.com/ergo.](http://www.hp.com/ergo)

- **1**. Đặt máy tính sao cho tất cả các lỗ thông gió không bị chắn và dây cáp không nằm trên lối đi hoặc ở nơi có thể bị dẫm lên hoặc bị hư hỏng do đặt đồ đạc lên trên.
- **2**. Khi kết nối tất cả các dây điện từ màn hình, máy tính và các phụ kiện vào bộ cấp điện liên tục (UPS), chúng tôi khuyến cáo bạn nên sử dụng thiết bị phát hiện bảo vệ quá áp. Nếu máy tính có bộ chỉnh TV, hoặc kết nối modem hoặc điện thoại, hãy bảo vệ máy tính bằng cách sử dụng bảo vệ quá áp với các ngõ vào tín hiệu đó. Nối cáp truyền hình hoặc đường dây điện thoại vào thiết bị bảo vệ quá áp và sau đó nối thiết bị với máy tính.
- **3**. Tải xuống và cài đặt các bản cập nhật hệ điều hành.
	- **a**. Tìm hiểu hệ điều hành và phiên bản nào đang chạy trên máy tính của bạn.

Chọn Start (Bắt đầu), nhập vào system trong trường tìm kiếm, rồi sau đó chọn System Information (Thông tin Hệ thống).

- **b.** Mở trình duyệt internet của ban và sau đó truy cập <http://www.hp.com/support>.
- **c**. Nếu cần thiết, hãy quốc gia và ngôn ngữ của bạn, và sau đó chọn Get software and drivers (Tải phần mềm và trình điều khiển).
- d. Nhập tên model máy tính của bạn và số hiệu trong trường mục nhập, và sau đó chọn Find my product (Tìm sản phẩm của tôi).
- **e**. Chọn hệ điều hành máy tính của bạn.
- **f.** Chon Download (Tải xuống) bên cạnh mỗi bản cập nhật bạn muốn tải xuống.
- **g**. Làm theo các hướng dẫn trên màn hình để cài đặt bản cập nhật đã tải xuống.
- **4**. Tìm trong hộp máy tính các tài liệu chi tiết hoặc cập nhật bổ sung dạng bản in.

Sau khi hoàn thành công việc cài đặt máy tính ban đầu, ban có thể muốn cài đặt các thiết bị phần cứng hoặc phần mềm bổ sung. Kiểm tra các yêu cầu về hệ điều hành, bộ nhớ và các yêu cầu khác được liệt kê cho các mục này trước khi mua cho máy tính của bạn. Thực hiện theo các hướng dẫn của nhà sản xuất phần mềm để cài đặt phần mềm mới.

- <span id="page-9-0"></span> $\mathbb{B}^*$  GHI CHÚ: Chỉ sử dụng phần mềm gốc đã được cấp phép. Cài đặt phần mềm sao chép có thể dẫn đến việc cài đặt không ổn định, lây nhiễm virus sang máy tính, hoặc là việc bất hợp pháp.
- GHI CHÚ: Giải pháp bảo mật được thiết kế với vai trò là biện pháp ngăn chặn, nhưng giải pháp này không thể ngăn chặn hành vi trộm cắp, sử dụng sai hoặc các cuộc tấn công phần mềm.

## Kết nối với Internet (chỉ có ở một số sản phẩm nhất định)

Để kết nối với mang không dây:

- GHI CHÚ: Để thiết lập một mạng nội bộ không dây (WLAN) và kết nối với Internet, bạn cần modem băng thông rộng (DSL hoặc cáp) (mua riêng), dịch vụ Internet tốc độ cao được mua từ một nhà cung cấp dịch vụ Internet và một bộ định tuyến không dây (mua riêng).
	- **1**. Hãy bảo đảm rằng thiết bị WLAN đang bật.
	- **2**. Chọn biểu tượng trạng thái mạng trong thanh tác vụ, và sau đó kết nối với một trong các mạng hiện có.

Nếu mạng WLAN này là mạng WLAN hỗ trợ bảo mật, bạn sẽ được nhắc nhập mã bảo mật. Nhập mã và sau đó chọn Next (Tiếp theo) để hoàn tất kết nối.

- $\mathbb{F}$  GHI CHÚ: Nếu không có mang WLAN nào trong danh sách, ban có thể nằm ngoài phạm vi phủ sóng của bộ định tuyến hoặc điểm truy cập không dây.
- $\Rightarrow$  GHI CHÚ: Nếu ban không thấy mang WLAN mà ban muốn kết nối đến, hãy nhấp phải hoặc nhấn đúp vào biểu tượng trang thái mang trong thanh tác vụ và sau đó chon Open Network and Sharing Center (Mở Trung tâm Mạng và Chia sẻ). Nhấp vào Set up a new connection or network (Cài đặt kết nối hoặc mạng mới). Một danh sách các tùy chọn sẽ được hiển thị, cho phép bạn tìm kiếm theo cách thủ công và kết nối với mang hoặc tạo một kết nối mạng mới.
- **3**. Thực hiện theo các hướng dẫn trên màn hình để hoàn tất việc kết nối.

Sau khi kết nối được thưc hiện, hãy chon biểu tượng trạng thái mạng trong vùng thông báo ở ngoài cùng bên phải của thanh tác vụ để xác minh tên và trạng thái của kết nối.

Để kết nối với mạng có dây:

- **1**. Cắm cáp RJ-45 (mạng) 8 chân vào giắc mạng trên máy tính.
- **2**. Cắm đầu kia của cáp mạng vào giắc mạng trên tường hoặc bộ định tuyến.
- $\mathbb{F}$  GHI CHÚ: Nếu cáp mang có mạch chống nhiễu, giúp chống nhiễu từ bộ thu sóng TV và radio, hãy hướng đầu mạch của dây cáp về phía máy tính.

Nếu bạn gặp vấn đề khi kết nối với Internet, hãy xem [Truy cập internet thuộc trang 12](#page-17-0).

## <span id="page-10-0"></span>Tắt máy tính

 $\triangle$  THÂN TRONG: Những thông tin chưa được lưu sẽ bị mất khi máy tính tắt. Đảm bảo lưu công việc của bạn trước khi tắt máy tính.

Lệnh Tắt máy sẽ đóng tất cả các chương trình đang mở, bao gồm hệ điều hành, sau đó sẽ tắt màn hình và máy tính.

Tắt máy tính theo trong bất kỳ tình huống nào sau đây:

- Khi bạn cần truy cập vào các thành phần bên trong máy tính
- Khi bạn đang kết nối với một thiết bị phần cứng ngoài không qua cổng USB hoặc cổng video hoặc tai nghe hay giắc micrô
- Khi máy tính không được sử dụng và ngắt kết nối khỏi nguồn điện ngoài trong thời gian dài

Mặc dù bạn có thể tắt máy tính bằng nút nguồn, nhưng quy trình được khuyến cáo là sử dụng lệnh Tắt máy của Windows.

**EY GHI CHÚ:** Nếu máy tính đang ở trạng thái Ngủ hoặc Ngủ đông, trước tiên thoát chế đô Ngủ hoặc Ngủ đông bằng cách nhấn nhanh nút nguồn.

- **1**. Lưu công việc của bạn lại và đóng tất cả các chương trình đang mở.
- **2**. Chọn nút Start (Bắt đầu), và sau đó chọn Shut down (Tắt máy).

## <span id="page-11-0"></span>**3** Điều hướng màn hình

Bạn có thể điều hướng màn hình máy tính theo những cách sau:

- Sử dụng cử chỉ cảm ứng (chỉ có ở một số sản phẩm nhất định)
- Sử dụng bàn phím và chuột

Một số kiểu máy tính nhất định có các phím thao tác đặc biệt hoặc chức năng phím nóng trên bàn phím để thực hiện các tác vụ thường xuyên.

### Sử dụng thao tác cảm ứng

Bạn có thể tùy chỉnh các thao tác cảm ứng bằng cách thay đổi các cài đặt, cấu hình nút, tốc độ nhấp và các tùy chọn con trỏ.

Gõ vào control panel trong hộp tìm kiếm trên thanh tác vụ, và sau đó chọn Control Panel (Panen Điều khiển). Chon Hardware and Sound (Phần cứng và Âm thanh). Tại mục Devices and Printers (Thiết bị và Máy In) hãy chọn Mouse (Chuột).

 $\mathbb{F}$  GHI CHÚ: Thao tác cảm ứng không được hỗ trợ trong tất cả các ứng dụng.

### Sử dụng bàn phím và chuột

Bàn phím và chuột cho phép bạn nhập, chọn mục, cuộn và thực hiện các chức năng tương tự như khi sử dụng các thao tác cảm ứng. Bàn phím cũng cho phép ban sử dụng các phím thao tác và phím nóng để thực hiện các chức năng cụ thể.

 $\mathbb{F}$  GHI CHÚ: Tùy thuộc vào quốc gia hoặc khu vực, các phím và chức năng bàn phím của bàn phím có thể khác với những gì được thảo luận trong mục này.

#### Sử dụng các phím thao tác hoặc phím nóng

Bạn có thể nhanh chóng truy cập thông tin hoặc thực hiện các chức năng bằng cách sử dụng một số phím và tổ hợp phím nhất định.

Phím thao tác—Thưc hiện một chức năng đã gán. Các biểu tương trên các phím chức năng ở trên cùng bàn phím minh họa chức năng được gán cho phím đó.

Để sử dụng một chức năng phím thao tác, hãy nhấn và giữ phím.

Phím nóng—Sư kết hợp giữa phím Fn và phím Esc, Phím cách hoặc phím thao tác thích hợp.

Để sử dụng phím nóng, hãy nhấn nhanh phím Fn và sau đó nhấn nhanh phím thứ hai của tổ hợp.

Tùy thuộc vào kiểu máy tính, bàn phím của bạn có thể hỗ trợ các phím sau.

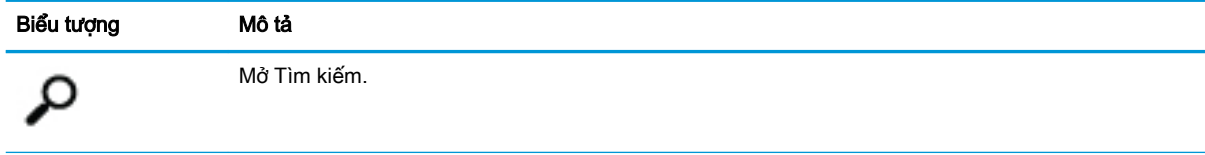

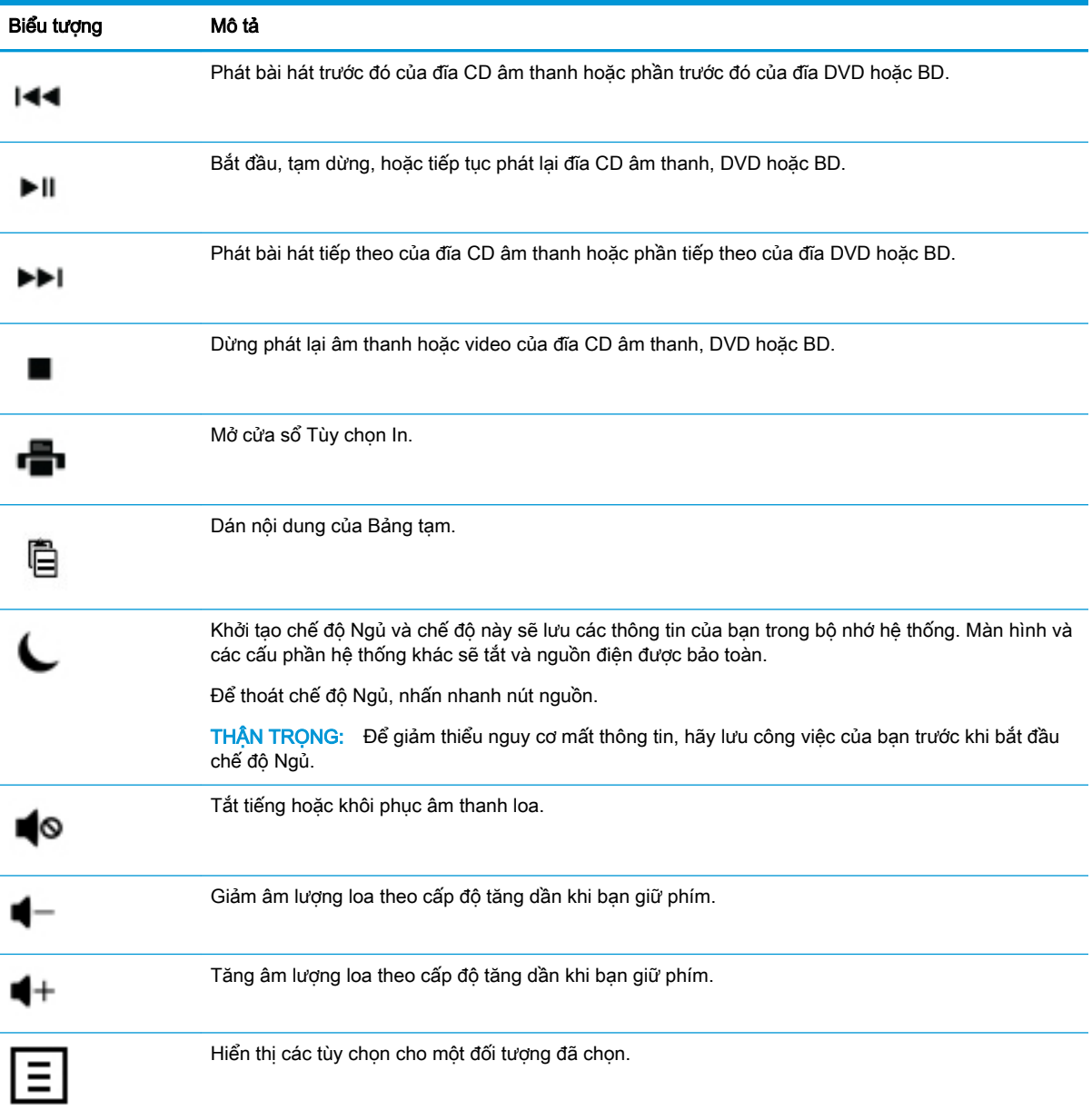

## <span id="page-13-0"></span>**4** Bảo vệ máy tính của bạn

Máy tính của bạn có các tính năng giúp bảo vệ sự toàn vẹn của hệ thống cũng như bảo vệ dữ liệu tránh bị truy cập trái phép. Hãy xem xét các tính năng này nhằm đảm bảo sử dụng đúng cách.

## Các tính năng bảo mật máy tính

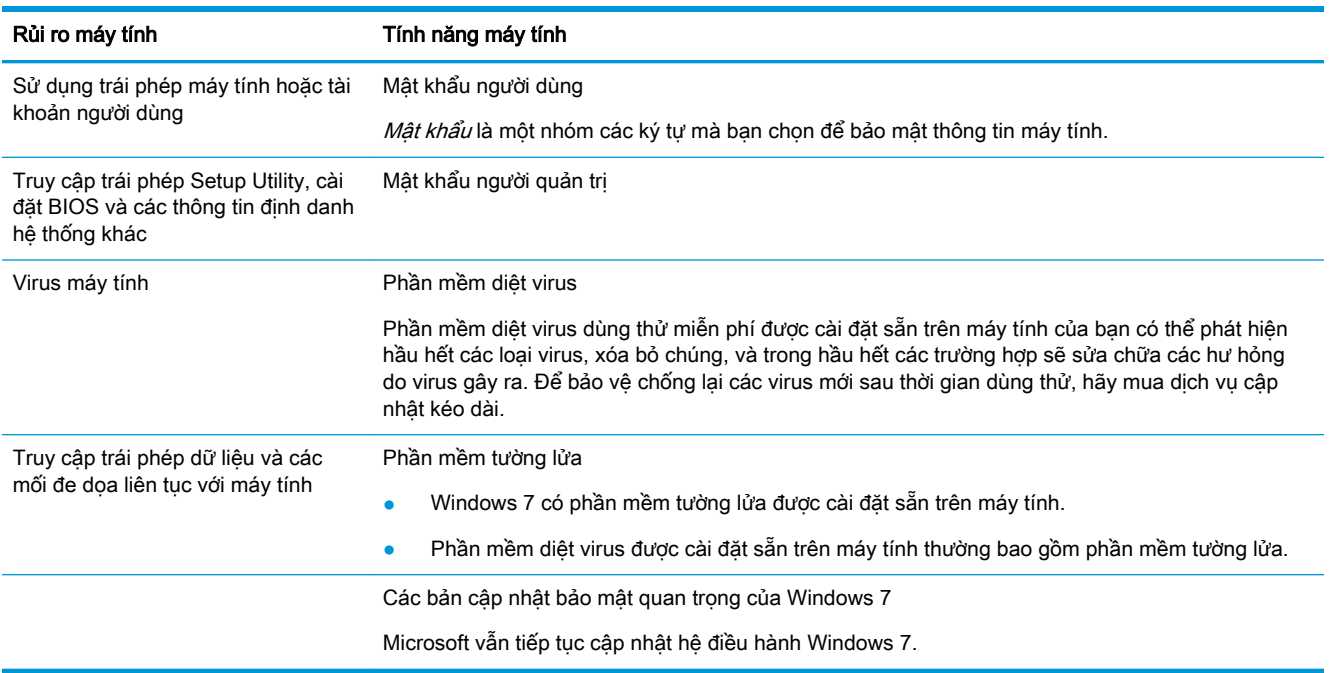

## <span id="page-14-0"></span>**5** Khắc phục sự cố

Tham khảo tài liệu do nhà sản xuất sản phẩm cung cấp để biết các thông tin về những sự cố cụ thể của thiết bị ngoại vi, ví dụ như các vấn đề với màn hình hoặc máy in. Các bảng sau đây trình bày một số vấn đề bạn có thể gặp phải trong khi cài đặt, khởi động hoặc sử dụng máy tính của bạn cũng như các giải pháp có thể.

Để có thêm thông tin hoặc biết các tùy chọn khắc phục sự cố bổ sung, hãy xem Hướng dẫn Cài đặt nhanh đi kèm với máy tính của bạn, hoặc truy cập http://www.hp.com/support và tìm kiếm model máy tính của ban.

## Máy tính không khởi động

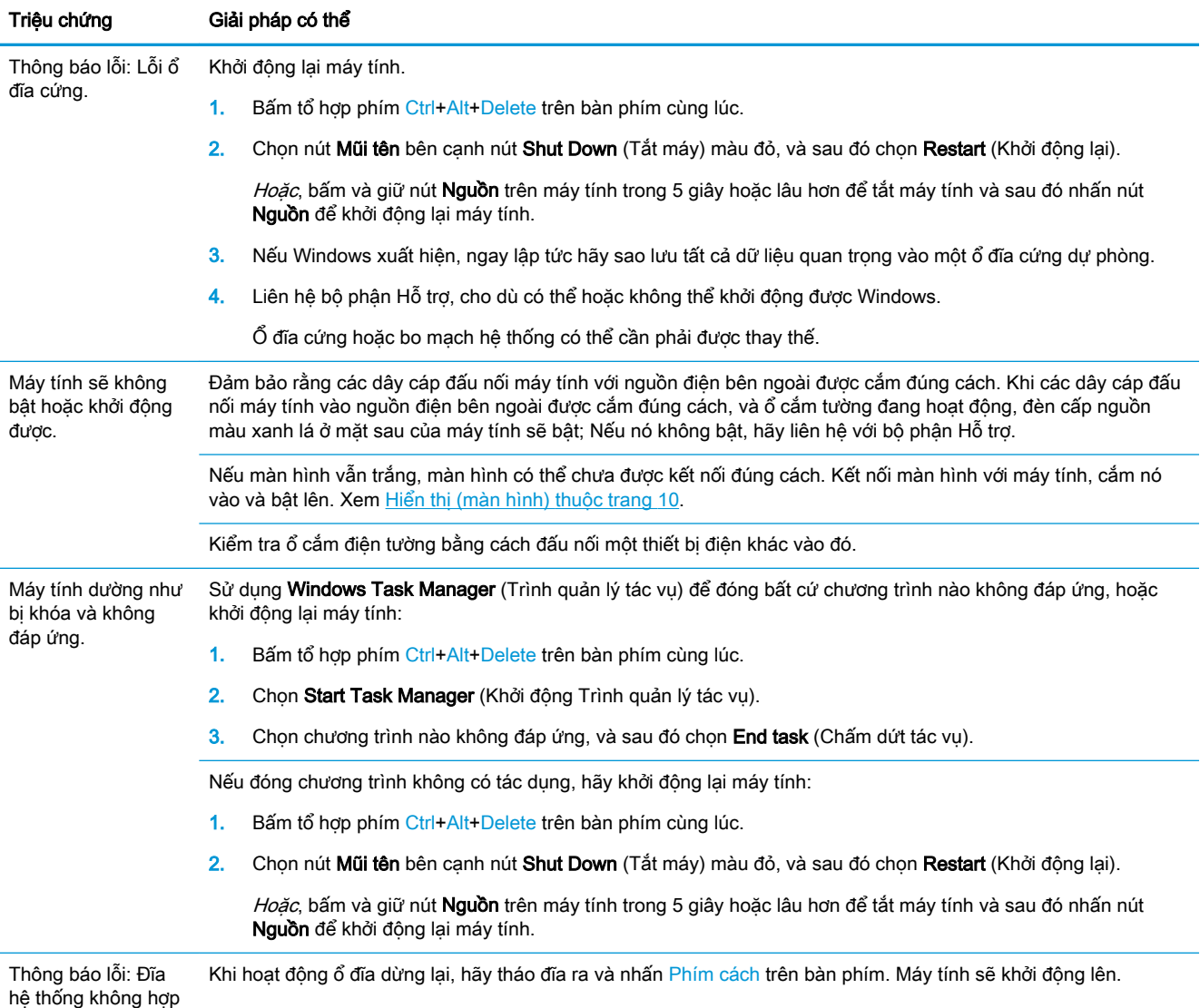

lệ hoặc không phải

<span id="page-15-0"></span>Triệu chứng Giải pháp có thể

là đĩa hệ thống hoặc lỗi đĩa.

## Nguồn điện

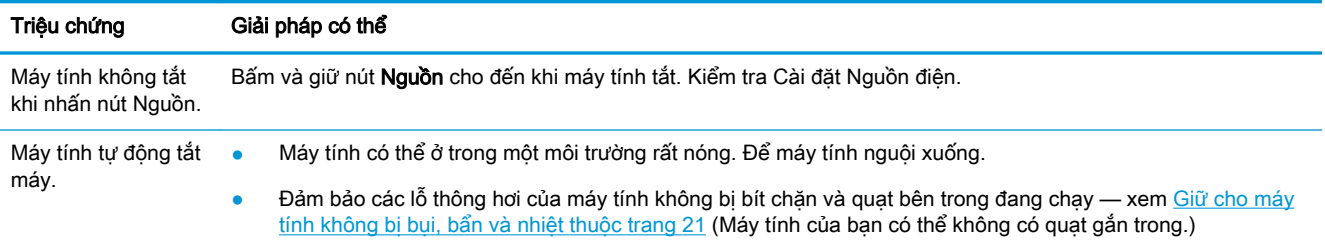

## Hiển thị (màn hình)

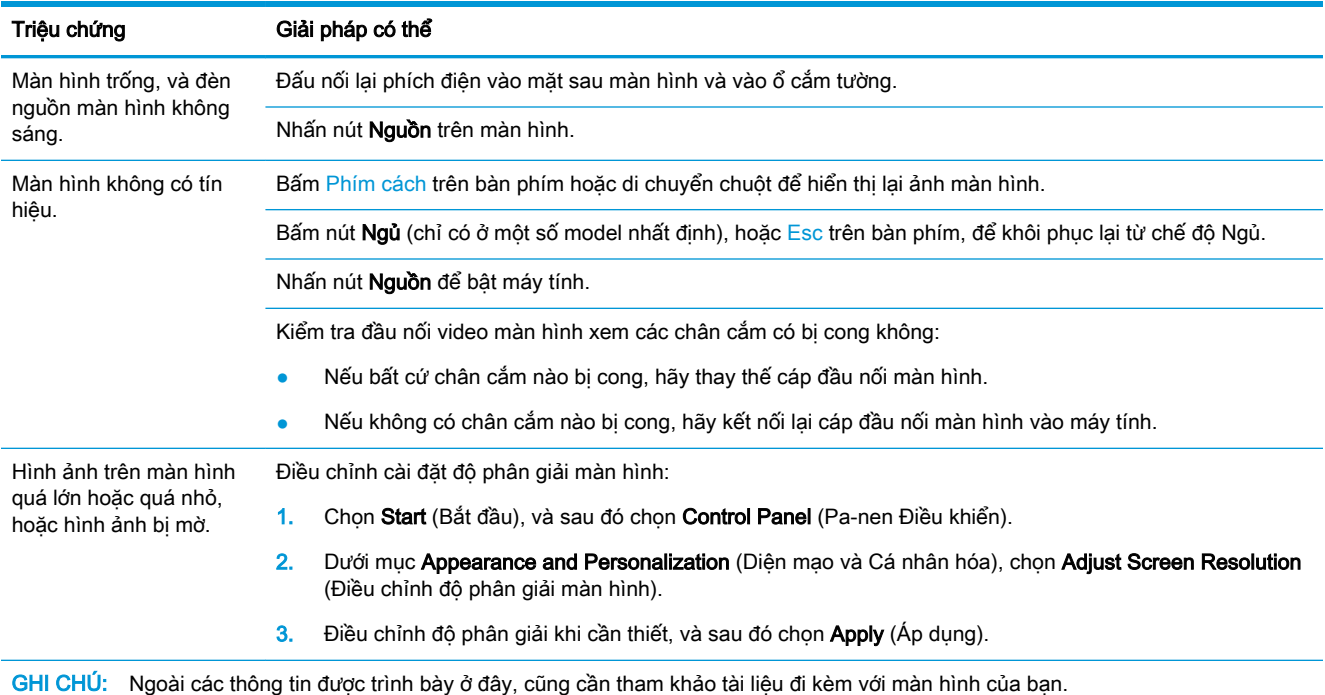

## Bàn phím và chuột (có dây cáp)

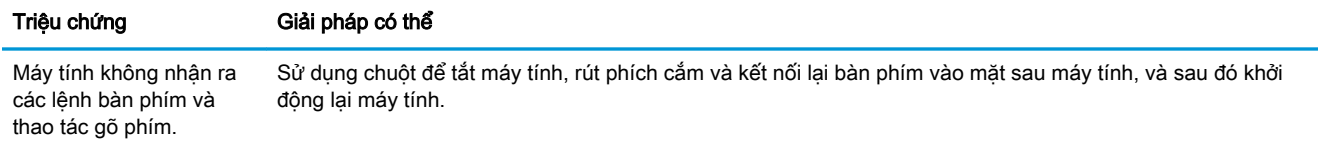

<span id="page-16-0"></span>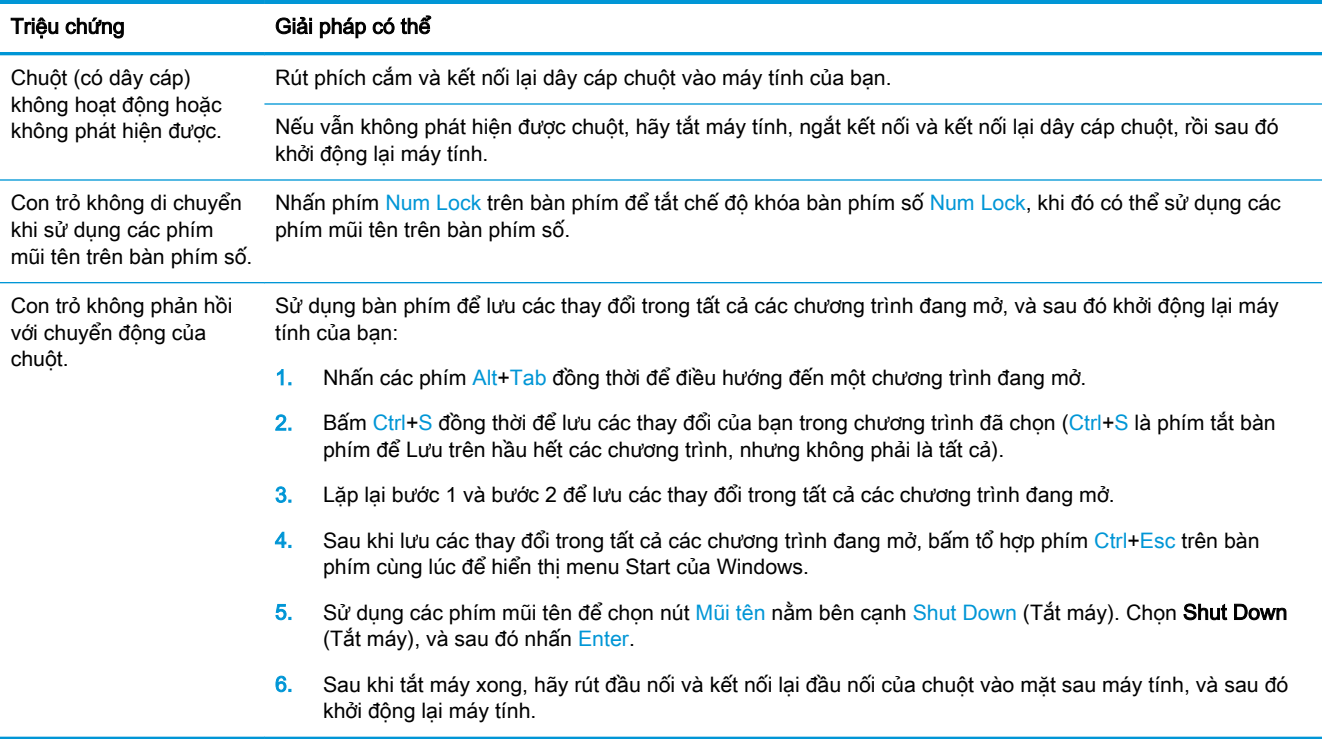

## Bàn phím và chuột (không dây)

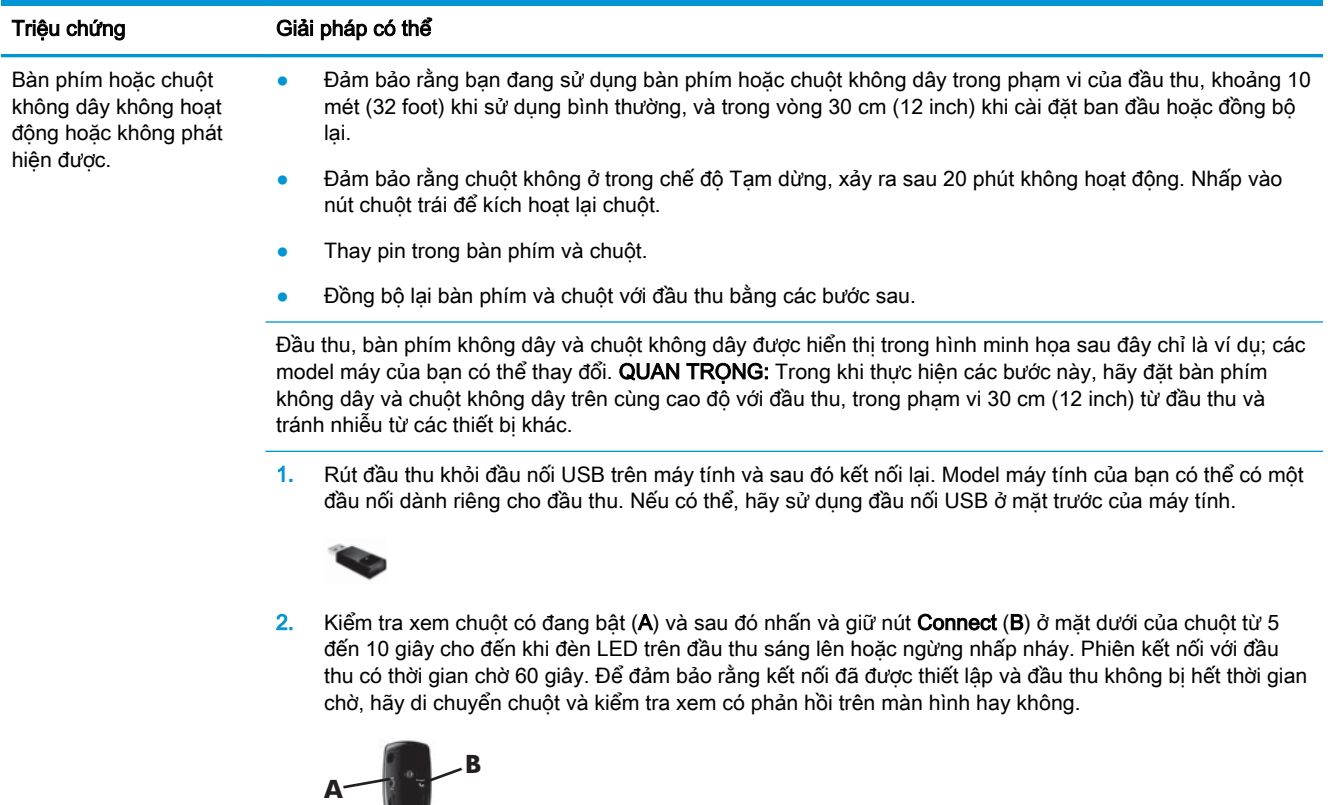

<span id="page-17-0"></span>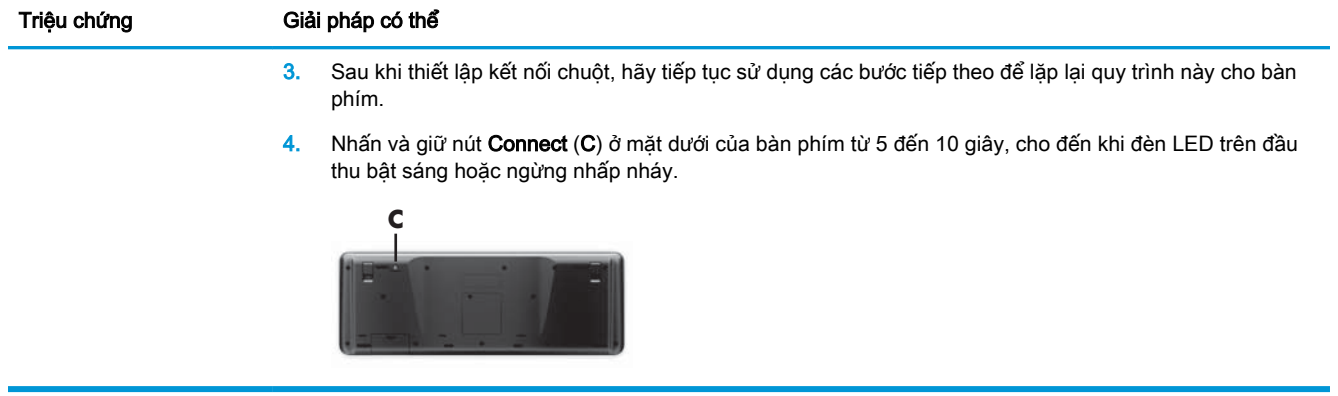

### Loa và âm thanh

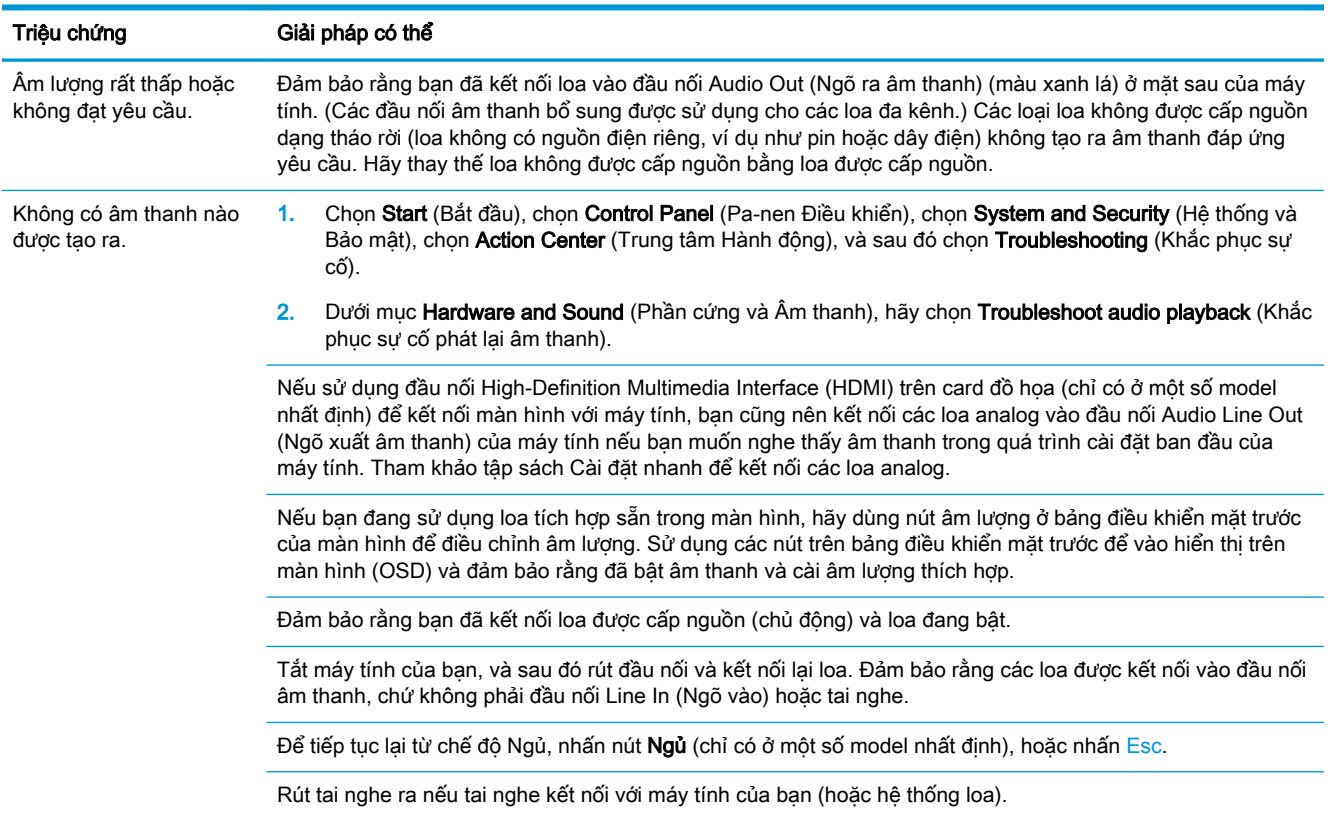

## Truy cập internet

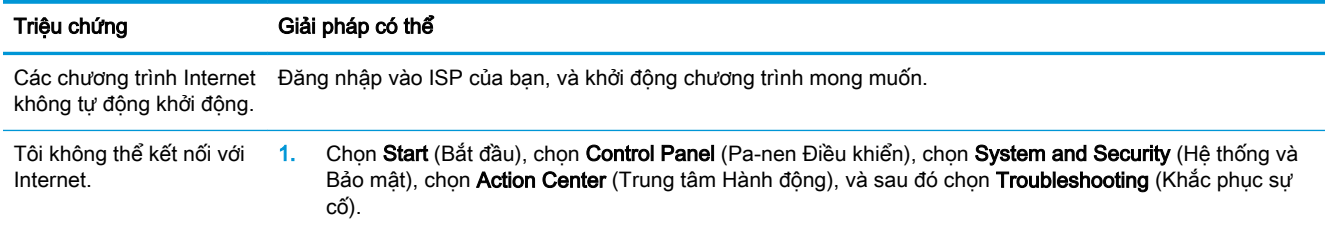

<span id="page-18-0"></span>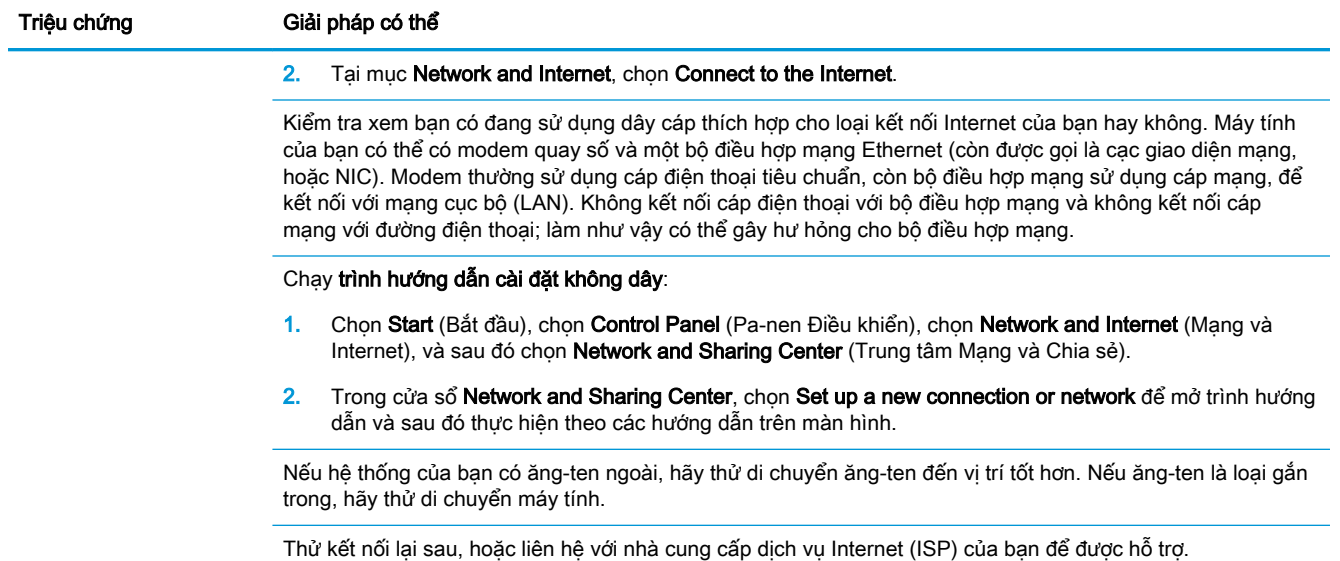

## Khắc phục sự cố phần mềm

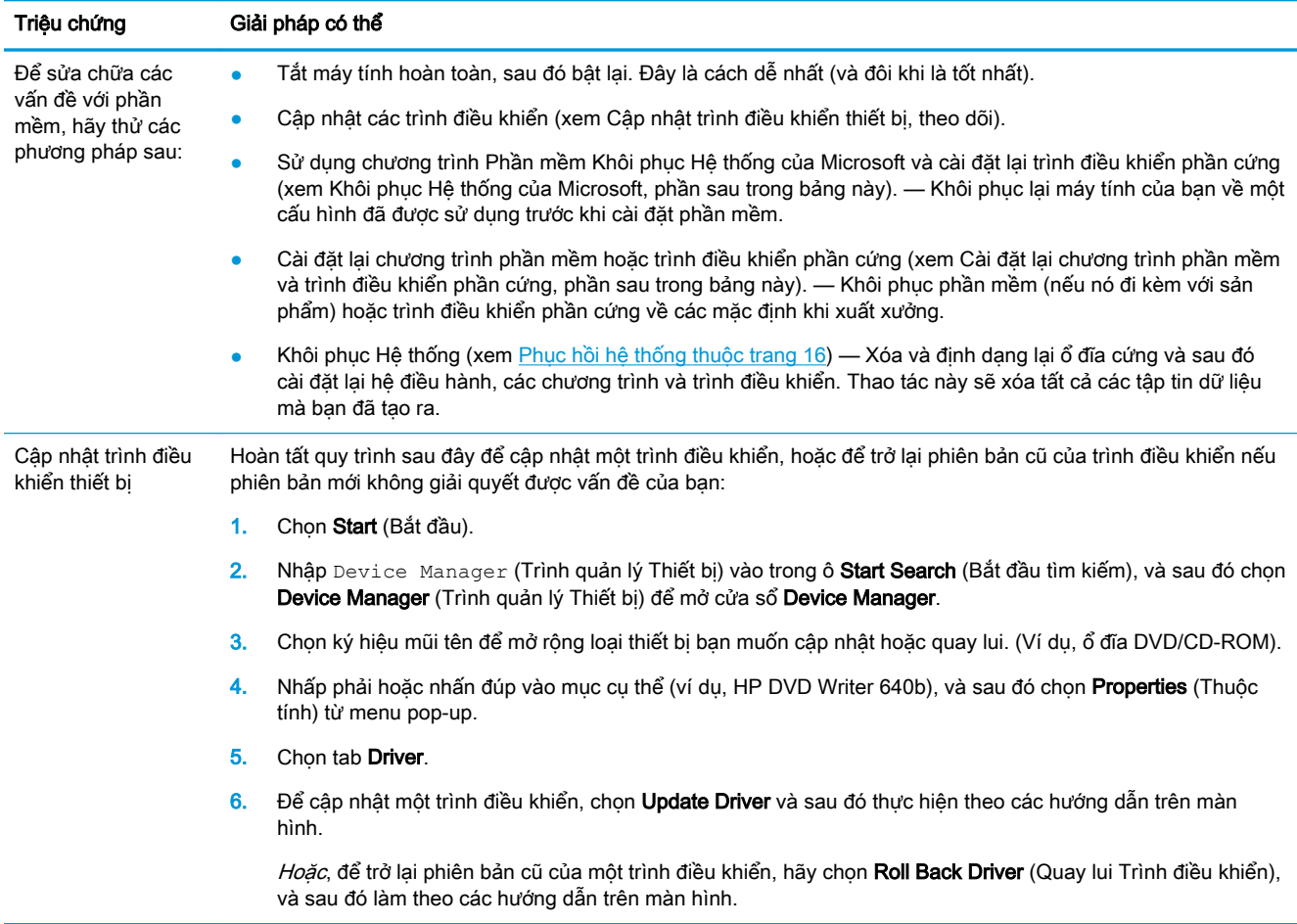

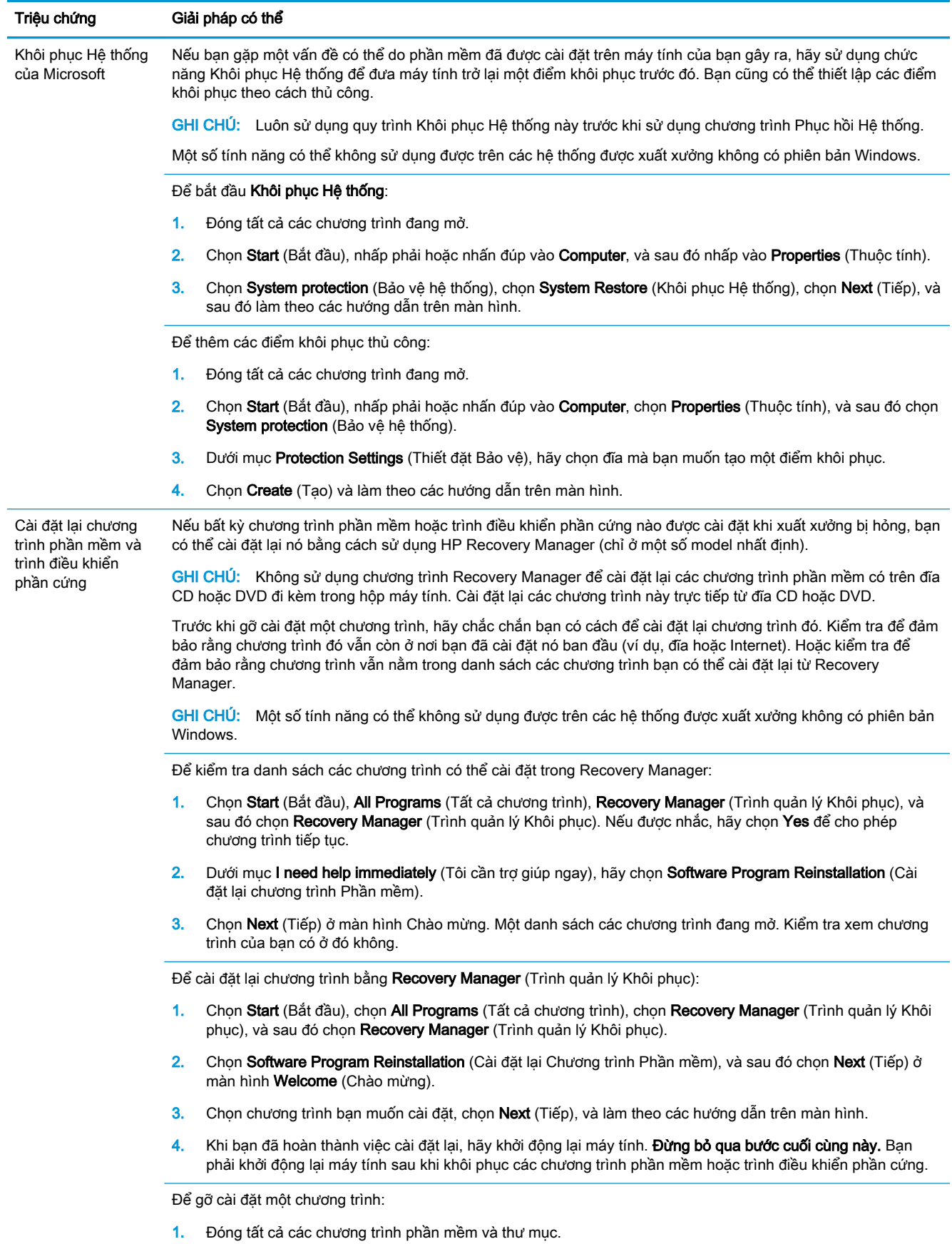

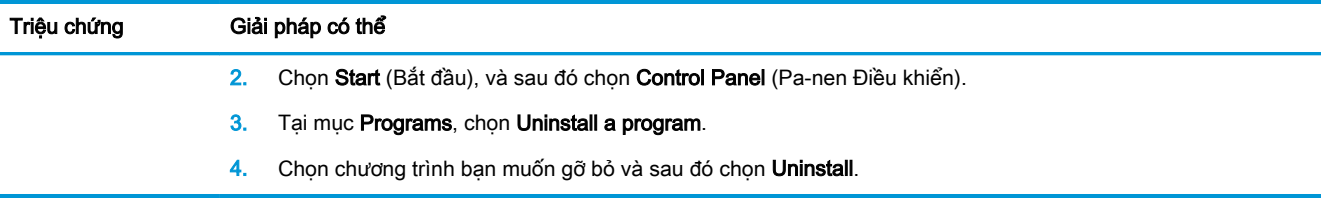

## <span id="page-21-0"></span>**6** Phục hồi hệ thống

Chức năng Phục hồi Hệ thống sẽ xóa và định dạng lại ổ đĩa cứng, xóa tất cả các tệp dữ liệu bạn đã tạo ra và sau đó cài đặt lại hệ điều hành, các chương trình và trình điều khiển. Tuy nhiên, bạn phải cài đặt lại bất cứ phần mềm nào chưa được cài đặt trên máy tính khi xuất xưởng. Điều này bao gồm phần mềm đi kèm phương tiện có trong hộp phụ kiện máy tính, và bất cứ chương trình phần mềm nào bạn đã cài đặt sau khi mua máy.

**EY GHI CHÚ:** Luôn sử dụng quy trình Khôi phục Hệ thống trước khi bạn dùng chương trình System Recovery — xem *Microsoft System Restore* dưới mục [Khắc phục sự cố phần mềm thuộc trang 13](#page-18-0).

Một số tính năng có thể không sử dụng được trên các hệ thống được xuất xưởng không có phiên bản Windows.

### Chọn một phương pháp phục hồi hệ thống

Bạn phải chọn một trong các phương pháp sau để thực hiện Phục hồi Hệ thống:

- Ảnh Phục hồi Chạy Phục hồi Hệ thống từ một ảnh phục hồi được lưu trữ trên ổ đĩa cứng của bạn. Ảnh phục hồi là một tệp chứa bản sao của phần mềm khi xuất xưởng ban đầu. Để thực hiện Phục hồi Hệ thống từ ảnh phục hồi, xem Phục hồi Hệ thống từ Menu Start của Windows 7 thuộc trang 16.
- $\mathbb{F}$  GHI CHU:  $\,$ Ảnh phục hồi sử dụng một phần của ổ đĩa cứng và không thể sử dụng phần này để lưu trữ dữ liệu.
- Phương tiện Phục hồi Chạy Phục hồi Hệ thống từ phương tiện phục hồi mà bạn tạo ra từ các tập tin được lưu trữ trên ổ đĩa cứng của bạn hoặc được mua riêng. Để tạo phương tiện phục hồi, xem [Tạo phương tiện phục hồi thuộc trang 19.](#page-24-0)

### Tùy chọn Phục hồi Hệ thống

Bạn nên thử Phục hồi Hệ thống theo thứ tự sau:

- **1**. Thông qua ổ đĩa cứng, từ menu Start.
- **2**. Thông qua ổ đĩa cứng, bằng cách nhấn F11 trên bàn phím trong lúc khởi động hệ thống.
- **3**. Thông qua phương tiện phục hồi do bạn tạo ra.
- **4**. Thông qua đĩa phục hồi mua từ HP Support. Để mua đĩa phục hồi, hãy truy cập <http://www.hp.com/support>.

#### Phục hồi Hệ thống từ Menu Start của Windows 7

**A THÂN TRONG:** Chức năng Phục hồi Hệ thống sẽ xóa tất cả dữ liệu và chương trình mà bạn đã tạo hoặc cài đặt. Sao lưu mọi dữ liệu quan trọng vào đĩa lưu động hoặc ổ đĩa flash USB.

Nếu máy tính đang hoạt động và Windows 7 vẫn phản hồi, hãy sử dụng các bước sau để tiến hành Phục hồi Hệ thống.

- **1**. Tắt máy tính.
- **2**. Ngắt kết nối tất cả các thiết bị ngoại vi khỏi máy tính ngoại trừ màn hình, bàn phím và chuột.
- **3**. Bật máy tính.
- **4.** Chon Start (Bắt đầu), chon All Programs (Tất cả chương trình), chon Security and Protection (Bảo mật và Bảo vệ), chọn Recovery Manager (Trình quản lý Khôi phục), và sau đó chọn Recovery Manager. Nếu được nhắc, hãy chon Yes để cho phép chương trình tiếp tục.
- **5.** Dưới mục I need help immediately (Tôi cần trợ giúp ngay), hãy chọn System Recovery (Phục hồi Hệ thống).
- **6.** Chon Yes (Có), và sau đó chon Next (Tiếp). Máy tính của ban sẽ khởi động lại.
- $\mathbb{F}$  GHI CHÚ: Nếu hệ thống của ban *không* phát hiện một phân vùng phục hồi, hệ thống sẽ nhắc bạn đưa phương tiên phục hồi vào. Đưa đĩa hoặc ổ đĩa flash USB, chọn Yes và sau đó chọn Next để khởi đông lại máy tính và chạy Recovery Manager từ đĩa phục hồi hoặc ổ đĩa flash USB. Nếu sử dụng đĩa, hãy đưa đĩa phục hồi hệ thống kế tiếp vào khi được nhắc.
- **7**. Khi khởi động lại máy tính, bạn sẽ thấy lại màn hình chào mừng của Recovery Manager (Trình quản lý Khôi phục). Dưới mục I need help immediately (Tôi cần trợ giúp ngay), hãy chọn System Recovery (Phục hồi Hệ thống). Nếu được nhắc nhở sao lưu các tập tin, và bạn đã không làm như vậy, hãy chọn Sao lưu tập tin của tôi trước tiên (khuyên dùng), và sau đó chọn Next (Tiếp). Nếu không, hãy chọn Khôi phục mà không sao lưu tập tin, và sau đó chọn Next (Tiếp).
- **8**. Phục hồi Hệ thống sẽ bắt đầu. Sau khi Phục hồi Hệ thống hoàn tất, hãy chọn Finish (Hoàn tất) để khởi động lại máy tính.
- **9**. Hoàn tất quá trình đăng ký, và chờ tới khi bạn thấy màn hình nền.
- **10**. Tắt máy tính, kết nối lại tất cả các thiết bị ngoại vi và bật máy tính trở lại.

#### Phục hồi Hệ thống khi khởi động hệ thống

 $\triangle$  THÂN TRONG: Chức năng Phục hồi Hệ thống sẽ xóa tất cả dữ liệu và chương trình mà bạn đã tạo hoặc cài đặt. Sao lưu mọi dữ liệu quan trong vào đĩa lưu động hoặc ổ đĩa flash USB.

Nếu Windows 7 không phản hồi, nhưng máy tính đang hoạt đông, hãy làm theo các bước sau để Phục hồi Hệ thống.

- **1**. Tắt máy tính. Nếu cần thiết, hãy nhấn và giữ nút Nguồn cho đến khi máy tính tắt.
- **2**. Ngắt kết nối tất cả các thiết bị ngoại vi khỏi máy tính ngoại trừ màn hình, bàn phím và chuột.
- **3**. Nhấn nút Nguồn để bật máy tính.
- **4**. Ngay sau khi thấy màn hình logo của công ty ban đầu xuất hiện, hãy nhấn liên tục phím F11 trên bàn phím cho đến khi thông báo Windows is Loading Files… xuất hiện trên màn hình.
- **5**. Dưới mục I need help immediately (Tôi cần trợ giúp ngay), hãy chọn System Recovery (Phục hồi Hệ thống).
- **6**. Nếu được nhắc nhở sao lưu các tập tin, và bạn đã không làm như vậy, hãy chọn Sao lưu tập tin của tôi trước tiên (khuyên dùng), và sau đó chon Next (Tiếp). Nếu không, hãy chon Khôi phục mà không sao lưu tập tin, và sau đó chọn Next (Tiếp).
- <span id="page-23-0"></span>**7.** Phục hồi Hệ thống sẽ bắt đầu. Sau khi Phục hồi Hệ thống hoàn tất, hãy chọn Finish (Hoàn tất) để khởi động lại máy tính.
- **8**. Hoàn tất quá trình đăng ký, và chờ tới khi bạn thấy màn hình nền.
- **9**. Tắt máy tính, kết nối lại tất cả các thiết bị ngoại vi và bật máy tính trở lại.

### Phục hồi Hệ thống từ phương tiện phục hồi

 $\triangle$  THÂN TRONG: Chức năng Phục hồi Hệ thống sẽ xóa tất cả dữ liệu và chương trình mà bạn đã tạo hoặc cài đặt. Sao lưu mọi dữ liệu quan trọng vào đĩa lưu động hoặc ổ đĩa flash USB.

Để tạo phương tiện phục hồi, xem Phương tiện phục hồi thuộc trang 18.

Để thực hiện Phục hồi Hệ thống bằng phương tiện phục hồi:

- **1**. Nếu máy tính đang hoạt động, hãy tạo đĩa DVD sao lưu hoặc ổ đĩa flash USB sao lưu chứa tất cả các tập tin dữ liệu bạn muốn lưu và sau đó lấy phương tiện sao lưu khỏi khay ổ đĩa.
- **2**. Nếu sử dụng đĩa DVD phục hồi, hãy đưa đĩa phục hồi #1 vào khay ổ đĩa DVD và sau đó đóng khay lại. Nếu bạn đang sử dụng ổ đĩa flash USB phục hồi, hãy gắn nó vào cổng USB.
- **3.** Nếu máy tính đang hoạt đông, hãy chọn Start (Bắt đầu), chọn nút Mũi tên bên cạnh Shut Down (Tắt máy), và sau đó chon Shut Down (Tắt máy). Hoặc nếu máy tính không phản hồi, hãy nhấn và giữ nút Nguồn trong khoảng 5 giây hoặc cho đến khi máy tính tắt.
- **4**. Ngắt kết nối tất cả các thiết bị ngoại vi khỏi máy tính ngoại trừ màn hình, bàn phím và chuột.
- **5**. Nhấn nút Nguồn để bật máy tính. Nếu bạn đang sử dụng đĩa DVD phục hồi, máy tính sẽ tự động chạy Recovery Manager từ đĩa đó. Chuyển đến bước 7.
- **6**. Nếu bạn đang chạy Phục hồi Hệ thống từ ổ đĩa flash USB, nhấn phím Esc khi máy tính đang bật nguồn để vào menu khởi đông. Sử dung các phím mũi tên để chon thiết bị USB và sau đó nhấn Enter để khởi động từ thiết bị đó.
- **7.** Nếu bạn được nhắc lưa chọn chạy Phục hồi Hệ thống từ phương tiện hoặc từ ổ đĩa cứng, hãy chọn phương tiện và sau đó chọn Next.
- **8**. Dưới mục I need help immediately (Tôi cần trợ giúp ngay), hãy chọn Factory Reset (Đặt lại Dữ liệu của Nhà sản xuất).
- **9.** Nếu được nhắc nhở sao lưu các tập tin, và bạn đã không làm như vậy, hãy chọn **Sao lưu tập tin** của tôi trước tiên (khuyên dùng), và sau đó chon Next (Tiếp). Nếu không, hãy chon Khôi phục mà không sao lưu tập tin, và sau đó chon Next (Tiếp).
- **10**. Nếu bạn được nhắc đưa đĩa phục hồi kế tiếp vào, hãy làm như vậy.
- **11**. Khi Trình quản lý Khôi phục hoàn tất, hãy tháo tất cả phương tiện phục hồi ra khỏi hệ thống.
- **12**. Chọn Finish (Hoàn tất) để khởi động lại máy tính.

### Phương tiện phục hồi

Phương tiên phục hồi có thể được tạo ra trên đĩa DVD trắng hoặc ổ đĩa flash USB (một trong hai loại, chứ không phải cả hai). Tạo phương tiện phục hồi từ ảnh phục hồi được lưu trữ trên ổ đĩa cứng của bạn. Bản sao dữ liệu này chứa hệ điều hành và các tệp chương trình phần mềm đã được cài đặt lúc đầu trên máy tính của bạn khi xuất xưởng. Bạn chỉ có thể tạo một bộ phương tiện phục hồi cho máy tính của bạn và chỉ có thể sử dụng phương tiên đó với máy tính này. Lưu trữ phương tiên phục hồi ở nơi an toàn.

<span id="page-24-0"></span> $\mathbb{F}$  GHI CHÚ: Một số tính năng có thể không sử dụng được trên các hệ thống được xuất xưởng không có phiên bản Windows.

#### Lưa chon phương tiên phục hồi

- Để tạo các đĩa phục hồi, máy tính của bạn phải có ổ ghi DVD và bạn chỉ được sử dụng các đĩa trắng DVD+R hoặc DVD-R chất lượng cao.
- $\mathbb{P}^*$  GHI CHÚ: Ban không thể sử dụng đĩa CD hoặc DVD+RW, DVD-RW, DVD+RW DL, DVD-RW DL, DVD+R DL, DVD-R DL để tạo đĩa phục hồi.
- Nếu bạn đang tạo các đĩa phục hồi, hãy chắc chắn sử dụng đĩa có chất lượng cao để tạo bộ đĩa phục hồi của bạn. Đĩa sẽ bị từ chối nếu có lỗi, điều này là bình thường. Bạn sẽ được yêu cầu đưa vào đĩa trắng mới để thử lại.
- Số lượng đĩa trong bộ đĩa phục hồi phụ thuộc vào model máy tính của bạn (thường từ 1–3 đĩa DVD). Chương trình Recovery Disc Creator sẽ cho bạn biết số lượng đĩa trắng cụ thể cần thiết để tạo bộ đĩa phục hồi.
- Thay vì sử dụng đĩa DVD, bạn có thể chọn tạo một ổ đĩa flash USB phục hồi, sử dụng ổ đĩa flash USB trống có chất lượng cao. Nếu bạn đang sử dụng ổ đĩa flash USB, chương trình sẽ cho bạn biết kích thước của ổ đĩa cần thiết để lưu trữ toàn bộ dữ liệu (tối thiểu 8 GB).

 $\mathbb{F}^*$  GHI CHU: Quá trình tạo phương tiên phục hồi sẽ mất một thời gian để xác minh rằng thông tin được ghi trên phương tiện đó là chính xác. Bạn có thể thoát quá trình này bất cứ lúc nào. Lần tiếp theo chạy chương trình, chương trình sẽ tiếp tục ở nơi đã thoát ra.

#### Tạo phương tiện phục hồi

Để tạo các đĩa phục hồi:

- **1**. Đóng tất cả các chương trình đang mở.
- **2.** Chon Start (Bắt đầu), chon All Programs (Tất cả chương trình), chon Security and Protection (Bảo mật và Bảo vệ), chọn Recovery Manager (Trình quản lý Khôi phục), và sau đó chọn Recovery Media Creation (Tao phương tiên khôi phục). Nếu được nhắc, hãy chọn Yes để cho phép chương trình tiếp tục.
- **3.** Chon **Create recovery media using blank DVD(s)**, rồi chon Next.
- **4**. Thực hiện theo các hướng dẫn trên màn hình. Ghi nhãn từng đĩa khi bạn tạo ra đĩa (ví dụ: Phục hồi 1, Phục hồi 2).

Để tạo ổ đĩa flash USB phục hồi:

- **1**. Đóng tất cả các chương trình đang mở.
- **2**. Lắp ổ đĩa flash USB vào cổng USB trên máy tính.
- **3.** Chon Start (Bắt đầu), chon All Programs (Tất cả chương trình), chon Security and Protection (Bảo mật và Bảo vệ), chọn Recovery Manager (Trình quản lý Khôi phục), và sau đó chọn Recovery Media Creation (Tao phương tiên khôi phục).
- **4.** Chon Create recovery media with a USB flash drive (Tao phương tiên khôi phục bằng ổ đĩa flash USB), rồi chọn Next (Tiếp).
- **5**. Chọn ổ đĩa flash USB từ danh sách các phương tiện. Chương trình sẽ cho bạn biết cần bao nhiêu dung lượng lưu trữ để tạo ổ đĩa phục hồi. Nếu ổ đĩa flash USB không đủ dung lượng lưu trữ (tối thiểu 8 GB), ổ đĩa sẽ mờ đi trên màn hình. Chọn Next (Tiếp).
- <sup>2</sup> GHI CHÚ: Recovery Media Creation sẽ định dạng ổ đĩa flash và xóa tất cả các tập tin trên đó.
- **6**. Thực hiện theo các hướng dẫn trên màn hình. Đảm bảo ghi nhãn ổ đĩa flash USB và bảo quản ở nơi an toàn.

**GHI CHÚ:** Không sử dụng thẻ nhớ để tạo phương tiện phục hồi. Hệ thống không thể khởi động từ thẻ nhớ và bạn không thể chạy phục hồi hệ thống.

## <span id="page-26-0"></span>**7** Bảo trì

Điều quan trọng là thực hiện việc bảo trì đơn giản cho máy tính của bạn nhằm đảm bảo rằng máy tính hoạt động với hiệu suất tối đa.

## Lịch trình và tác vụ

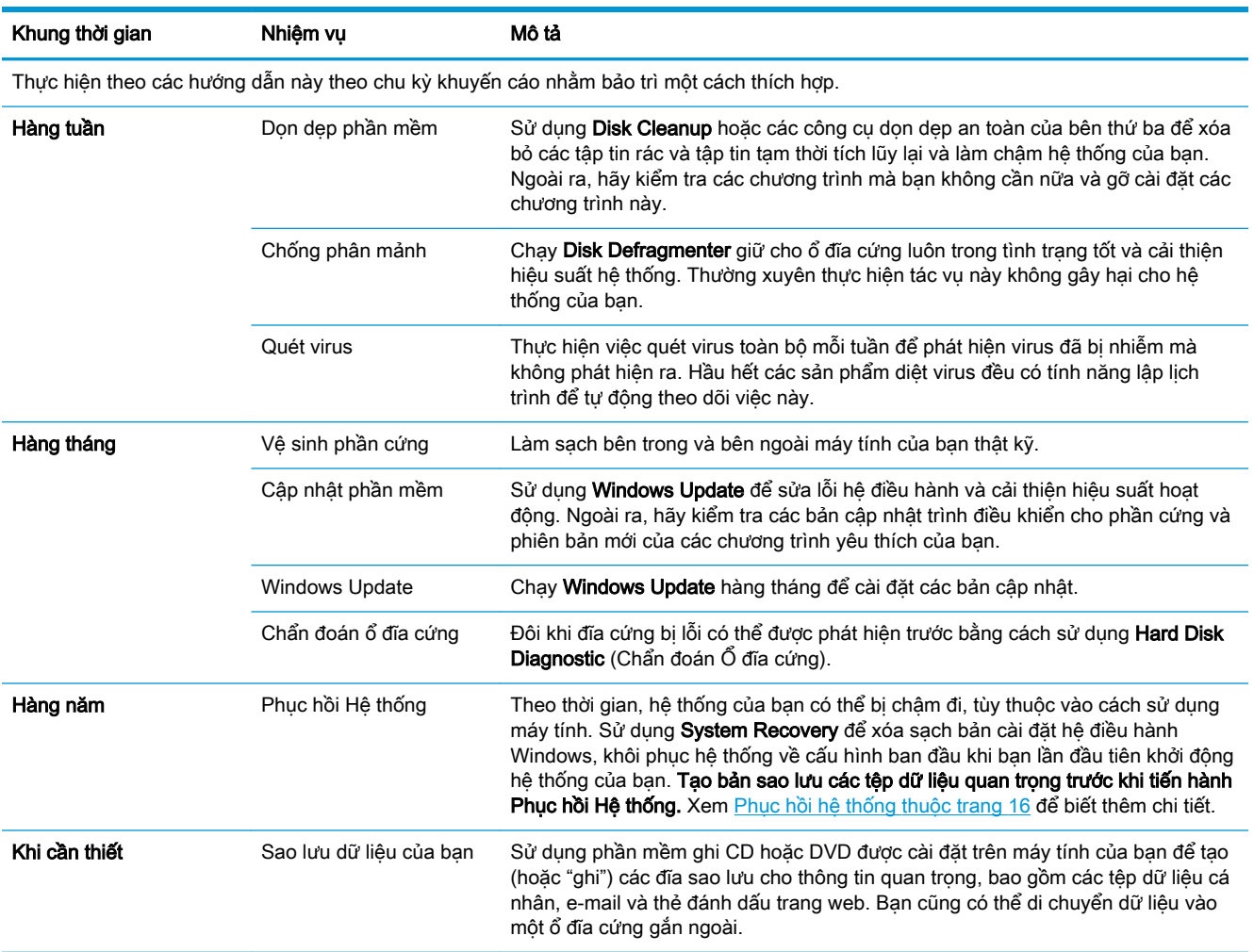

### Giữ cho máy tính không bị bụi, bẩn và nhiệt

Giữ hệ thống máy tính của bạn không bị bụi băm, vết bẩn và không bị nóng sẽ kéo dài tuổi thọ của máy. Bụi, lông vật nuôi và các hạt nhỏ khác có thể tích tụ, tạo ra hiệu ứng lồng kính (blanket effect); kết quả là các thành phần có thể bị quá nóng, hoặc trong trường hợp bàn phím và chuột, sẽ không hoạt động trơn tru và hiệu quả. Kiểm tra hệ thống của bạn mỗi tháng một lần xem có dấu hiệu bụi bặm và mảnh vỡ thấy được hay không, và dọn dẹp máy ba tháng một lần. Truy cập [www.hp.com/](http://www.hp.com/support) [support](http://www.hp.com/support) để biết thêm các hướng dẫn làm sạch.

## <span id="page-27-0"></span>Làm sạch máy tính và màn hình

Làm theo các bước sau để làm sạch máy tính và màn hình:

- **1**. Rút phích cắm điện cho máy tính và màn hình.
- **2**. Để làm sạch màn hình, hãy sử dụng một miếng vải sạch, khô. Không sử dụng nước trên màn hình. Để làm sạch kỹ hơn, hãy sử dụng một miếng vải sạch và chất tẩy rửa màn hình chống tĩnh điện.
- **3**. Sử dụng một miếng vải sạch, khô để lau bụi vỏ máy tính và vỏ màn hình.

### Làm sạch các lỗ thông hơi của máy tính

Các lỗ thông hơi giữ độ mát cho máy tính. Làm sạch các lỗ thông hơi này bằng máy hút bụi nhỏ chạy pin. (Máy hút bụi chạy pin sẽ loại bỏ nguy cơ điện giật.)

- **1**. Hút bụi các lỗ thông hơi trên vỏ máy tính.
- **2**. Loại bỏ các mảnh vụn tích tụ bên trong và xung quanh các đầu nối máy tính (ví dụ: đầu nối Ethernet và USB).

### Làm sạch bàn phím và chuột

Khi vệ sinh các phím trên bàn phím, hãy dùng mức cài đặt thấp trên máy hút bụi chạy pin để tránh làm rơi các nắp phím và lò xo.

- **1**. Chân không giữa các phím trên bàn phím và dọc theo các rãnh.
- **2**. Dùng một miếng vải sạch, khô và cồn isopropyl (chà xát) để lau sạch vết bám trên phím bàn phím và dọc theo các cạnh.
- **3**. Lau sạch phần thân con chuột và dây cáp chuột bằng khăn lau sạch.

Nếu bạn dùng chuột loại bi lăn, hãy làm sạch bi và các trục lăn bên trong:

- **1**. Lật ngược chuột và xoay nắp bi ngược chiều kim đồng hồ để tháo vòng và lấy bi ra.
- **2**. Rửa sạch bi lăn bằng xà phòng và nước ấm.
- **3**. Làm sạch các trục lăn bên trong chuột bằng que tăm bông thấm đẫm cồn isopropyl (cọ xát).
- **4**. Sau khi bi lăn và các trục lăn đã khô hoàn toàn, hãy lắp lại bi lăn và vòng nắp bi.

### Làm sạch màn hình cảm ứng (chỉ có ở một số model nhất định)

 $\triangle$  THÂN TRONG: Không phun hoặc sử dụng chất làm sạch trực tiếp trên màn hình; phun chất tẩy rửa vào miếng vải, sau đó lau các mặt bên và bề mặt của màn hình cảm ứng.

Không dùng chất tẩy rửa gây ăn mòn hoặc vải khi làm sạch các mặt bên hoặc bề mặt màn hình, bởi điều này có thể làm hỏng màn hình cảm ứng.

 $\mathbb{B}^*$  GHI CHÚ: Để loại bỏ phần sót lại của nhãn dính hoặc vết đổ tràn ở vỏ máy tính hoặc vỏ màn hình, hãy dùng cồn isopropyl (chà xát) và vải không xơ.

Làm theo các bước sau để làm sạch màn hình cảm ứng:

- **1**. Tắt máy tính. Nhấn Start (Bắt đầu), và sau đó nhấn Shut Down (Tắt máy).
- **2**. Ngắt kết nối dây nguồn ra khỏi ổ cắm tường.
- **3**. Xịt một lượng nhỏ chất tẩy rửa kính loại dịu trên một miếng vải mềm để lau màn hình cảm ứng.
- **4**. Lau sạch bề mặt, bên trái và bên phải màn hình cảm ứng để loại bỏ mọi bụi bẩn, dấu vân tay, hoặc các mảnh vụn khác có thể cản trở màn hình nhận biết thao tác cảm ứng.

## <span id="page-29-0"></span>**8** Sử dụng HP PC Hardware Diagnostics (UEFI)

HP PC Hardware Diagnostics là một Giao diện Phần sụn Điều khiển Mở rộng Hợp nhất (Unified Extensible Firmware Interface - UEFI), cho phép bạn chạy kiểm tra chẩn đoán để xác định xem phần cứng của máy tính có hoạt động ổn định không. Công cụ này chạy bên ngoài hệ điều hành, vì vậy công cụ có thể cách ly lỗi phần cứng ra khỏi các vấn đề do hệ điều hành hoặc các thành phần phần mềm khác gây ra.

Khi HP PC Hardware Diagnostics (UEFI) phát hiện một sự thất bại mà đòi hỏi phải thay thế phần cứng, một thất bại ID 24-chữ được tạo ra. Mã ID này sau đó có thể được cung cấp để hỗ trợ để giúp xác định làm thế nào để khắc phục sự cố.

GHI CHÚ: Để bắt đầu chẩn đoán trên một máy tính có thể chuyển đổi, máy tính của bạn phải ở chế độ máy tính xách tay và bạn phải sử dụng bàn phím đi kèm.

Để khởi động HP PC Hardware Diagnostics (UEFI), hãy làm theo các bước sau:

- **1**. Bật hoặc khởi động lại máy tính, và nhanh chóng nhấn phím Esc.
- **2**. Nhấn phím F2.

BIOS tìm kiếm 3 nơi hoạt động cho các công cụ chẩn đoán, theo thứ tự sau:

- **a**. Ổ USB được kết nối
- $\mathbb{F}$  GHI CHU: Để tải công cu HP PC Hardware Diagnostics (UEFI) về ổ USB, xem Tải xuống công cụ HP PC Hardware Diagnostics (UEFI) về ổ đĩa USB thuộc trang 24.
- **b**. Ổ đĩa cứng
- **c**. BIOS
- **3.** Khi công cụ chẩn đoán mở ra, chon loại kiểm tra chẩn đoán mà bạn muốn chạy, sau đó làm theo các chỉ dẫn trên màn hình.

**S GHI CHÚ:** Nếu bạn muốn dừng kiểm tra chẩn đoán, nhấn Esc.

### Tải xuống công cụ HP PC Hardware Diagnostics (UEFI) về ổ đĩa USB

 $\mathbb{F}$  GHI CHÚ: Chỉ dẫn tải xuống HP PC Hardware Diagnostics (UEFI) chỉ có bằng tiếng Anh và ban phải sử dụng máy tính Windows để tải xuống và tạo môi trường hỗ trợ HP UEFI vì chỉ có các tệp .exe được cung cấp.

Có hai tùy chọn tải xuống HP PC Hardware Diagnostics vào thiết bị USB:

#### Tải xuống phiên bản UEFI mới nhất

- **1**. Truy cập [http://www.hp.com/go/techcenter/pcdiags.](http://www.hp.com/go/techcenter/pcdiags) Trang chủ Chẩn đoán PC HP sẽ được hiển thị.
- **2**. Trong phần HP PC Hardware Diagnostics, chọn liên kết Download (Tải xuống), sau đó chọn Run (Chạy).

#### Tải xuống bất cứ phiên bản UEFI nào cho một sản phẩm cụ thể

- **1**. Truy cập <http://www.hp.com/support>.
- **2**. Chọn Get software and drivers (Nhận phần mềm và trình điều khiển).
- **3.** Nhập tên sản phẩm hoặc số điện thoại.

– hoặc –

Chon Identify now (Xác định ngay bây giờ) để HP tư đông phát hiện sản phẩm của bạn.

- **4**. Chọn máy tính của bạn, rồi chọn hệ điều hành của bạn.
- **5**. Trong phần Diagnostic (Chẩn đoán), hãy làm theo các hướng dẫn trên màn hình để chọn và tải về phiên bản UEFI ban muốn.

## <span id="page-31-0"></span>**9** Thông số kỹ thuật

## Thông số kỹ thuật vận hành

GHI CHÚ: Để xác định các giá trị định mức điện chính xác của máy tính của bạn, hãy tham khảo các nhãn ghi giá trị định mức của máy tính, nằm ở mặt bên ngoài máy tính.

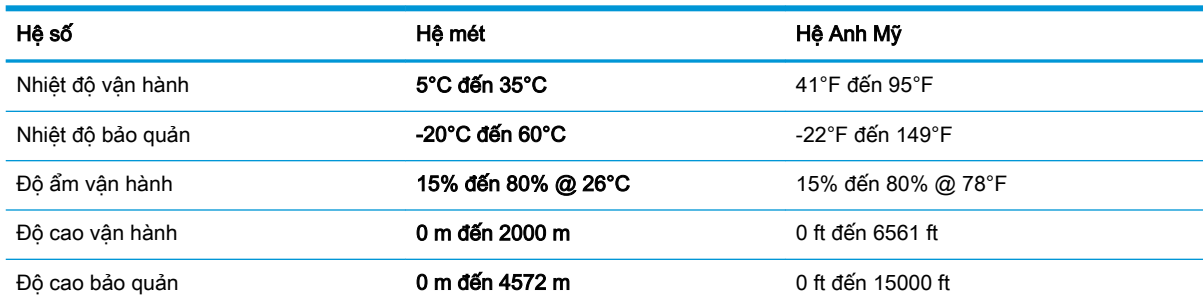

## <span id="page-32-0"></span>**10** Phóng tĩnh điện

Phóng tĩnh điện là giải phóng tĩnh điện khi 2 vật thể va chạm nhau – ví dụ: bạn bị điện giật khi đi ngang qua trên thảm và chạm vào nắm cửa kim loại.

Sự phóng tĩnh điện từ các ngón tay hoặc các chất dẫn tĩnh điện khác có thể gây hại đến các bộ phận điện tử.

Để phòng chống tổn hại cho máy tính, tổn hại cho ổ đĩa, hoặc mất thông tin, hãy chú ý:

- Nếu các hướng dẫn tháo hoặc lắp đặt hướng dẫn bạn rút phích cắm máy tính, trước tiên cần đảm bảo máy tính được tiếp đất đúng cách.
- Bảo quản các linh kiện trong khoang chứa chống tĩnh điện cho đến khi bạn đã sẵn sàng lắp đặt.
- Tránh chạm vào pin, dây dẫn và mạch điện. Xử lý các linh kiện điện tử càng ít càng tốt.
- Sử dụng công cụ không từ tính.
- Trước khi cầm giữ các linh kiện, phóng tĩnh điện bằng cách chạm vào một bề mặt kim loại chưa sơn.
- Nếu bạn tháo một linh kiện ra, đặt nó vào trong khoang chứa chống tĩnh điện.

## <span id="page-33-0"></span>**11** Khả năng tiếp cận

HP thiết kế, sản xuất và tiếp thị các sản phẩm và dịch vụ được sử dụng bởi mọi người, bao gồm những người khuyết tật, trên cơ sở độc lập hoặc với các thiết bị trợ giúp thích hợp.

## Các công nghệ trợ giúp được hỗ trợ

Các sản phẩm HP hỗ trợ rất nhiều công nghệ trợ giúp của hệ điều hành và có thể được cấu hình hoạt động với các công nghệ trợ giúp bổ sung. Sử dụng tính năng Tìm kiếm trên thiết bị của bạn để tìm thêm thông tin về các tính năng trợ giúp.

**EHI CHÚ:** Để biết thêm thông tin về một sản phẩm công nghệ trợ giúp cụ thể, hãy liên hệ với bộ phận hỗ trợ khách hàng cho sản phẩm đó.

## Liên hệ bộ phận hỗ trợ

Chúng tôi liên tục nâng cao khả năng tiếp cận của các sản phẩm và dịch vụ của chúng tôi và chào đón ý kiến phản hồi từ người dùng. Nếu bạn có vấn đề với một sản phẩm hoặc muốn cho chúng tôi biết về các tính năng trơ năng đã giúp ban, vui lòng liên hệ với chúng tôi theo số +1 (888) 259-5707, thứ Hai đến thứ Sáu, 6 giờ sáng đến 9 giờ tối theo Giờ Miền núi Bắc Mỹ. Nếu bạn bị khiếm thính hoặc khả năng nghe khó khăn và sử dụng TRS/VRS/WebCapTel, hãy liên hệ với chúng tôi nếu bạn yêu cầu hỗ trợ kỹ thuật hoặc có các câu hỏi về trợ năng bằng cách gọi cho số +1 (877) 656-7058, thứ Hai đến thứ Sáu, 6 giờ sáng đến 9 giờ tối theo Giờ Miền núi Bắc Mỹ.

 $\mathbb{R}^n$  GHI CHÚ: Chỉ có hỗ trơ bằng tiếng Anh.

# <span id="page-34-0"></span>Bảng chú dẫn

#### H

hệ thống không phản hồi [5](#page-10-0) HP PC Hardware Diagnostics (UEFI) sử dụng [24](#page-29-0)

#### I

internet, kết nối [4](#page-9-0)

#### KH

khả năng tiếp cận [28](#page-33-0)

#### PH

phím fn [6](#page-11-0) phím nóng [6](#page-11-0) phím thao tác [6](#page-11-0) phóng tĩnh điện [27](#page-32-0)

#### T

tắt [5](#page-10-0) tắt máy tính [5](#page-10-0)

#### TH

thông số kỹ thuật vận hành [26](#page-31-0)

#### TR

trợ giúp và hỗ trợ [1](#page-6-0)